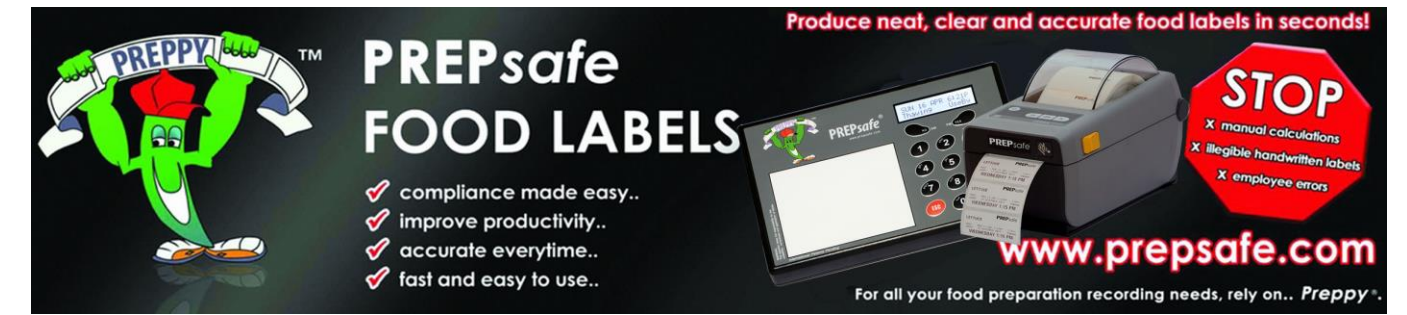

## **"Preppy-ZD410" Quick Start Guide**

- 1. Unwrap and check the contents. Select an installation location and route the cables
- 2. Connect both USB cables from the PREPPY console to the printer. Each plug is different so therefore can only be connected one way
- 3. Connect the DC powerpac to the printer and to mains power then turn on the power. Once booted up press the ESC key to confirm the software version on the top line. This should match the reference chart supplied

**PREPsafe** 

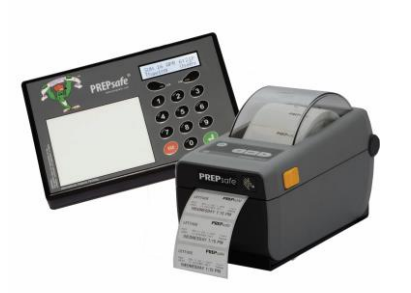

4. Press 99 from the main screen to access the managers menu. Then using the "yes" key arrow across to access edit Clerk and press enter

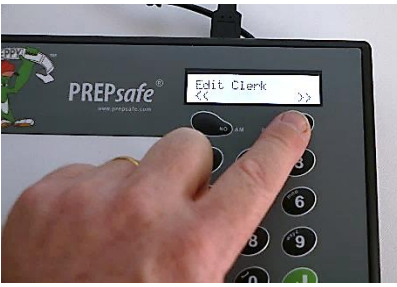

- 
- 5. Select a clerk number to edit (between 1 99) press enter then using the SMS keypad enter the clerk name and then press enter to confirm

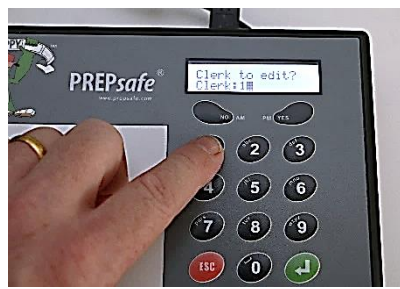

 $\mathbf{A}$  $\circ$   $\circ$  $\mathcal{D}$  (8) (9)  $\sigma$   $\sigma$ 

 $(1)$   $(2)$   $(3)$ 

6. Use the same managers menu to adjust both date and time, note when setting am/pm the corresponding buttons are the same keys as yes/no

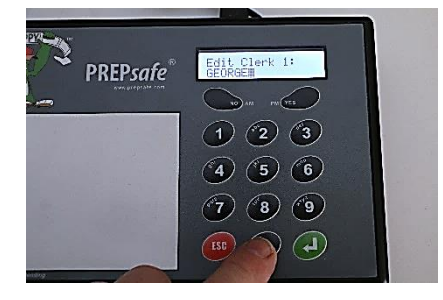

7. To Print a label press the top right key "Use-By" then enter the corresponding Item number from your reference chart and press the enter key

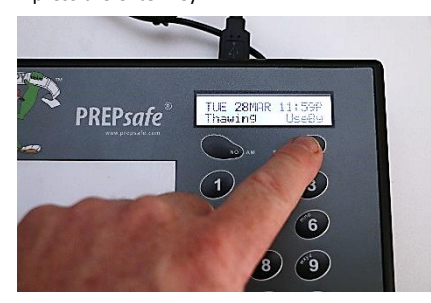

8. Once selected you will be prompted to enter your clerk number and number of<br>copies ...Tip Clerk 99 is preprogramed as ..Tip Clerk 99 is preprogramed as "TRAINEE"

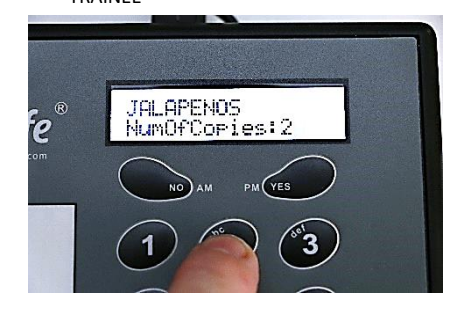

7. Once printed tear the label upwards and affix to the prepared product

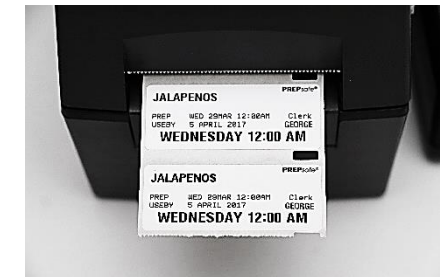

## **Please Note:**

It is highly recommended that "Preppy" is securely mounted to a solid surface like a tiled wall to minimize movement of plugs and cables. Physical damage to plugs and cables is not covered by manufacturers warranty

## **The Printer should never be located where it is vulnerable to spills or heat. A shelf is ideal see illustration for installation tip**

If you require any assistance setting up your new "Preppy" labeling console please call you local distributor. Contact details are in the supplied user manual or on the Contact Us Page of our website

## [www.prepsafe.com](http://www.prepsafe.com/)